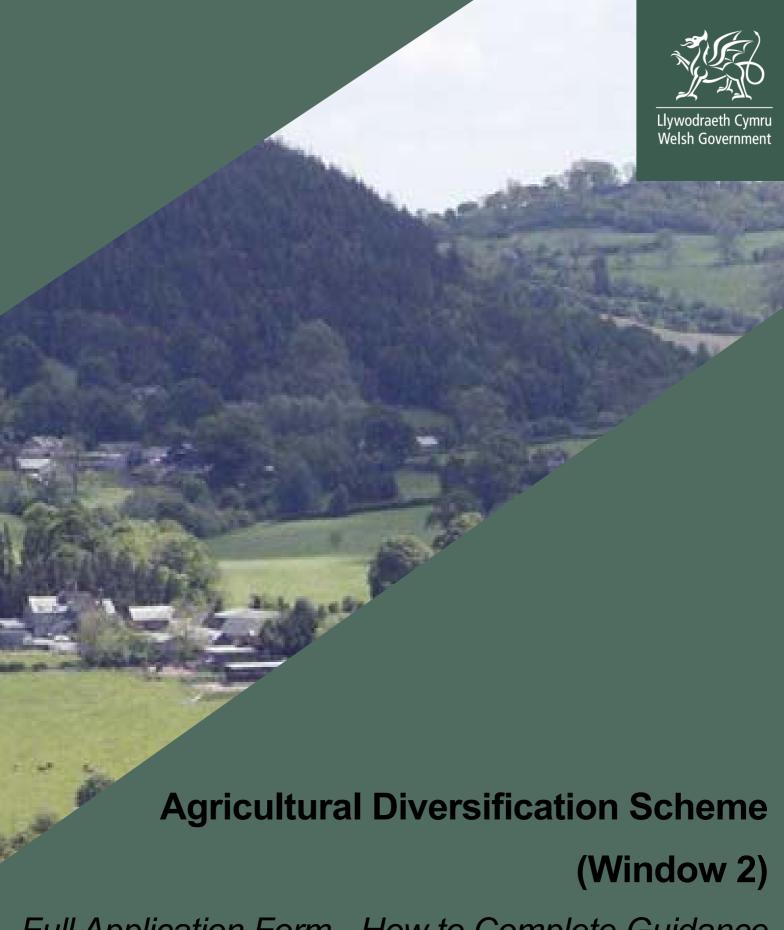

Full Application Form - How to Complete Guidance

### **Contents**

| Information                                                                                                    | 3                                                        |
|----------------------------------------------------------------------------------------------------|----------------------------------------------------------|
| Registering for RPW OnlineRural Payments Wales Online                                                                                                    |                                                          |
| Government Gateway Login page                                                                                                    | 6                                                        |
| Continue Application/Start Again                                                                                                    | 9                                                        |
| Privacy Notice                                                                                                    | 12                                                       |
| Business/Organisation Details                                                                                                    | 13                                                       |
| Project Overview                                                                                                    | 15                                                       |
| Business/Project Plan                                                                                                    | 17                                                       |
| Business/Project Plan - Strategic Fit Business/Project Plan - Suitability of Investment Business/Project Plan - Long Term Sustainability Business/Project Plan - Value for Money Maximum & Minimum Grant Values Business/Project Plan - Project Delivery Business/Project Plan - Delivery - Risk and Risk Management Business/Project Plan - Cross Cutting Themes Business/Project Plan - Indicators and Outcomes Indicators and Outcomes Business/Project Plan - Financial and Compliance All Projects Checklist of Supporting Documents Submission | 19<br>20<br>21<br>26<br>30<br>32<br>34<br>36<br>38<br>38 |
| Errors, Information and Summary  Declaration and Undertakings                                                                                                    | 43<br>44                                                 |
| What happens next?                                                                                                    | 45                                                       |
|                                                                                                    |                                                          |

### Information

This guide takes you through the steps to complete and submit your application for the Agricultural Diversification Scheme to the Welsh Government.

You will need to populate an online form providing the Welsh Government with details of your project so this can be assessed for eligibility and if acceptable, scored for selection. Applicants will be notified of the outcome of selection and only applications that have been selected will be subject to full appraisal for consideration of contract and award of grant.

Please read this guidance carefully. You will also need to refer to the <u>Guidance Notes</u> as these contain the full details of the opportunities available as well as the key eligibility criteria.

For selected projects, the amount of funding to be made available for each application will be decided during the appraisal of the application and will not be finalised until the assessment and appraisal processes have been completed. The final grant figure awarded, will not be higher than that stated in the application and where applicable capped to £100,000.

Applications must be submitted electronically via RPW online. Applications may be submitted at any time during the dates published for the opening and closing of the scheme window. There will be no opportunity for an extension.

There is no requirement for applications to wait until the end of the application window. It is strongly recommended that the application is submitted as early as possible.

The plans and documents that you must complete and submit include:

- The Agricultural Diversification Scheme Online Application.
- Business plan
- 3 Years of Certified Accounts (If certified accounts are not available for the most recent financial period, management accounts should be submitted for this period.)
- 3 year financial projections. (The proposed investment should be accounted for in the financial forecasts.)
- Evidence of funding available (bank loan, overdraft, etc.)
- Three quotes for each investment item (only one quote required for items under £5,000 invoiced cost).
- Planning and Sustainable Drainage Systems (SuDS) approval, where available. If you do not have planning or SuDS approval, but they are required for the project to proceed, evidence of planning and SuDS approval will be required before any grant claim can be processed.

If information is missing from an application, we will request it but this will slow down the appraisal of your application.

Please note: For any problems with RPW Online you should contact the RPW Online Helpdesk on 0300 062 5004.

# **Registering for RPW Online**

To register your business details for the first time, you need to complete the <u>online registration form</u>. Please refer to the <u>how to register guidance</u> for further details. The vast majority of changes to business details can be done online. However, Welsh Government may require further details on any major changes. Please contact the Customer Contact Centre for further information.

# Rural Payments Wales Online Government Gateway Login page

Log into your RPW Online Account – enter your User ID and Password in the boxes and click the **Sign In** button.

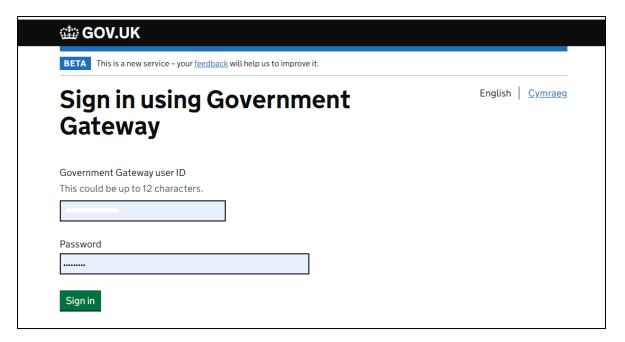

If you are encountering any problems or are unable to access your online account, please contact the RPW Online Helpdesk on 0300 062 5004.

# **Home Page**

Once logged in to your online account the RPW Online 'Home' page will appear.

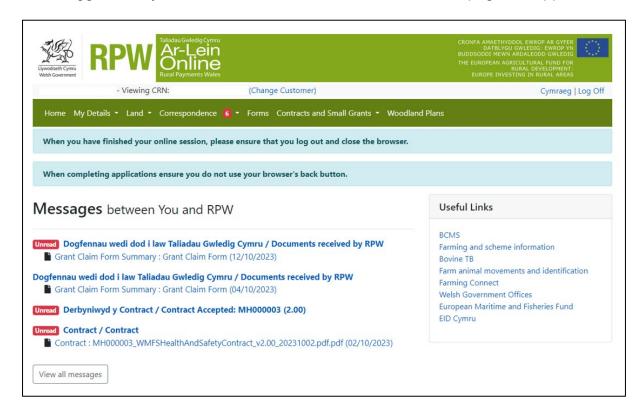

In the Start a Form section at the bottom of the 'Home' screen, click the relevant scheme name you wish to apply for. Agricultural Diversification Scheme Form will be available here until the closing date of the window.

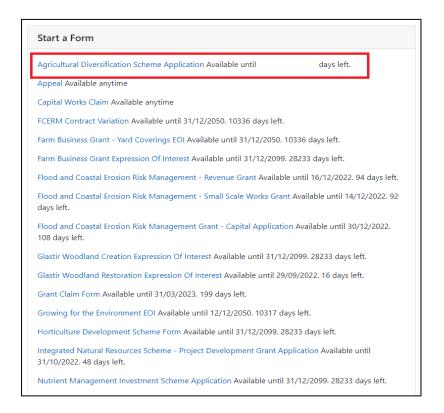

**Or** you can click the tab labelled '**Forms**' on the RPW Online home page, as shown below:

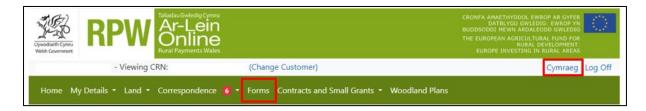

This will take you through to the 'Forms' page.

To change the Language at any time click the **Cymraeg** button located in the top right hand corner bar of the RPW Online information. This will allow you to choose the language your Agricultural Diversification Scheme Application Form is displayed in.

Once you have selected the 'Forms' tab you will see your forms that are available for you to complete.

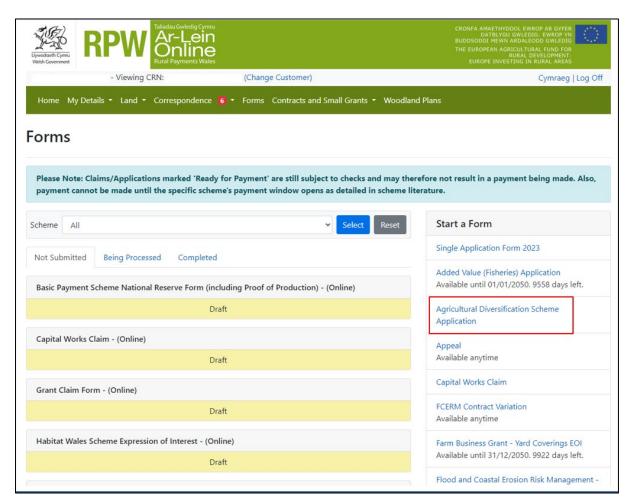

Scroll down the page to select the form you wish to submit.

# Agricultural Diversification Scheme Application Form – Start Application

Once you have read the Agricultural Diversification Scheme General Rules Booklet at Rural grants and payments, to start your application form click the 'Start' Button.

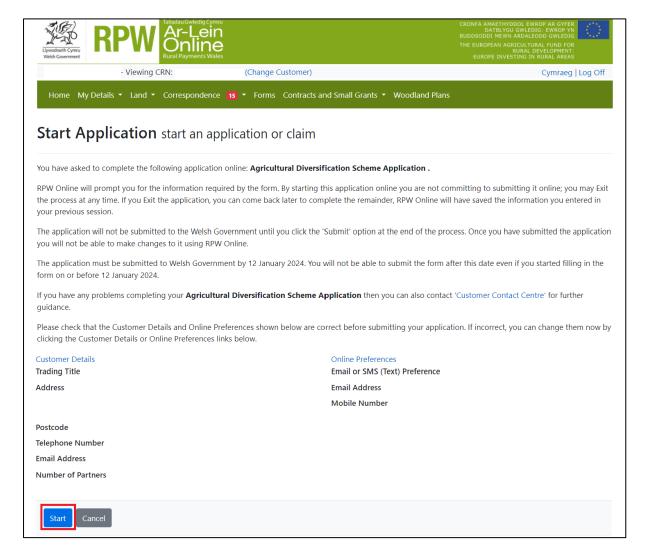

This page provides some information prior to starting the application. It includes a Customer Contact Centre link if required, and details of the Customer Details and Online Preferences we hold for you. You should check and amend these before starting your application if they are incorrect.

# **Continue Application/Start Again**

Once you start your application, you have the option to leave it and return to it again. If you are accessing an application you have started previously, on this screen you will now be able to 'Continue' (blue button at the bottom of the screen), or 'Start Again' by clicking the link shown on this screenshot:

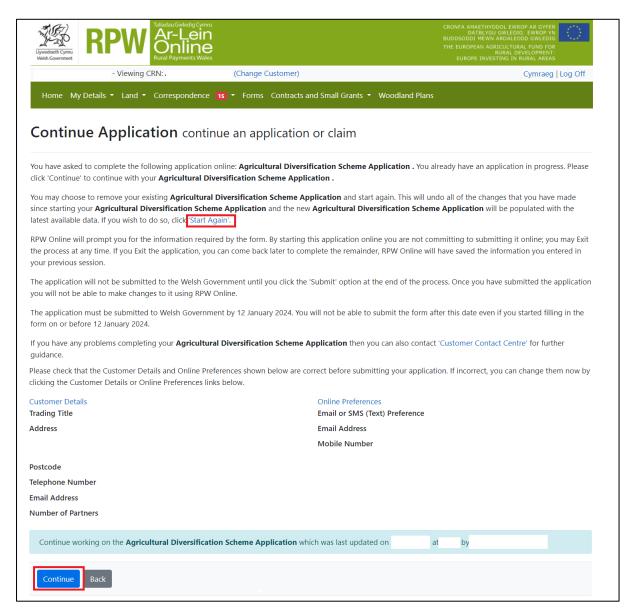

Please be aware – if you choose to 'Start Again', this will un-set all of the questions you have answered and remove all of the information you have added.

If you are sure you wish to 'Start Again', click 'Yes' or if you do not click 'No', as shown in this screen:

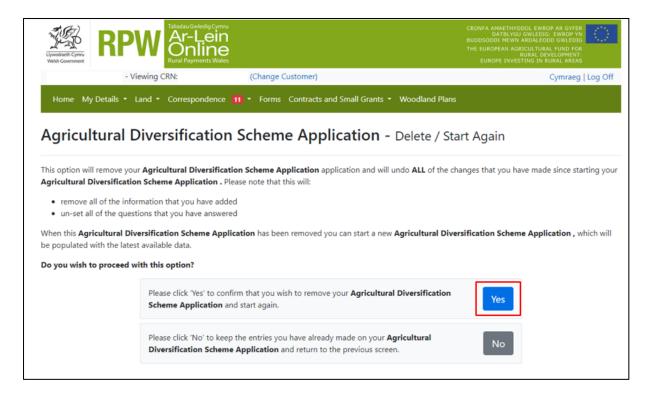

### Introduction

This is the introduction page which provides information about the Agricultural Diversification Scheme. For greater detail of the information provided on this page, please read the Agricultural Diversification Scheme General Rules Booklet.

There is a link to this How to Complete Guide at the top left of this screen, you can also click on the text 'How to Complete' which will direct you to this document on the Welsh Government website.

On the left the different sections are displayed. A red cross indicates you either have not accessed each section yet, or you have errors on the section(s). A green tick will display once you have completed each section and there are no errors we can identify. There are various navigation buttons at the top and bottom of the form. Also, if you wish to switch between English and Welsh there is a button to do so at the bottom left of the screen as shown in the screenshot below:

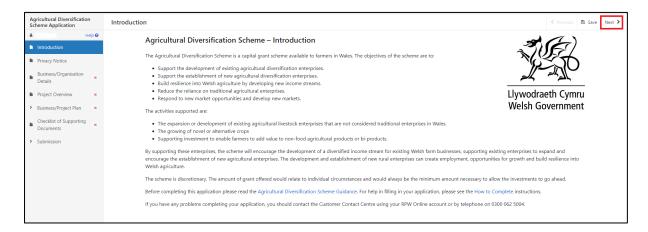

Once you have read the information click on the **Next** Button.

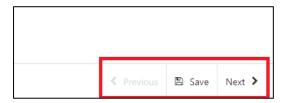

# **Privacy Notice**

The Privacy Notice page is where we set out your rights and what we may need to do with your information in order to process your application. You must read the Privacy Notice.

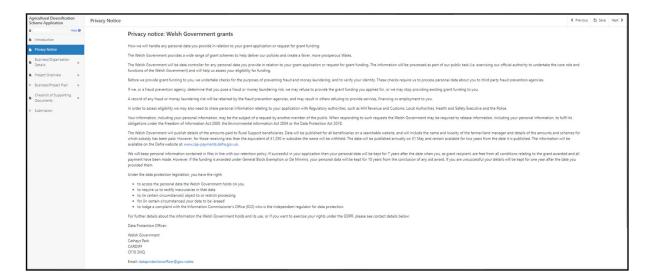

Once you have read the information click on the **Next** Button.

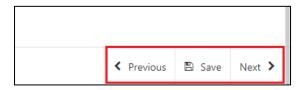

# **Business/Organisation Details**

The 'Business/Organisation Details' page is where you will provide information regarding your business such as what type of business you have, any reference numbers that apply, what size your business/Organisation is and how many members of staff you have. This information will be used to help us establish your eligibility for the grant in question.

Most of the questions in this section are mandatory and you will not be able to submit your form without completing them.

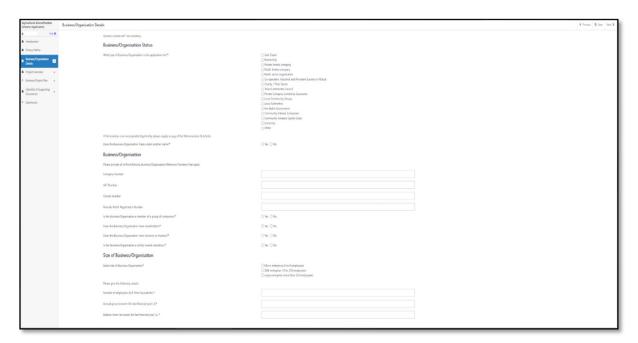

Certain questions may prompt you to provide more detail depending on the answer you provide as shown below.

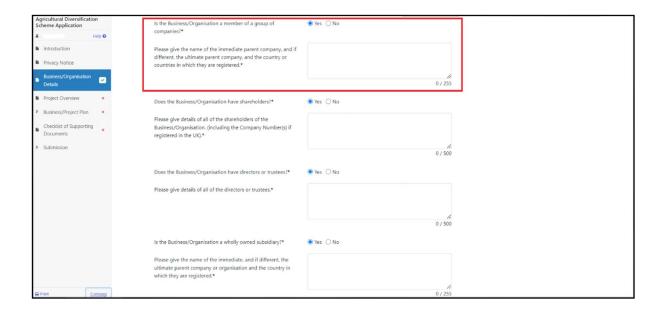

Once you have answered all of the questions click on the **Next** Button.

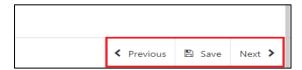

Back to Contents

# **Project Overview**

The 'Project Overview' Page is where you will need to provide some general information on the Project such as the project name, description, location address and start and end dates.

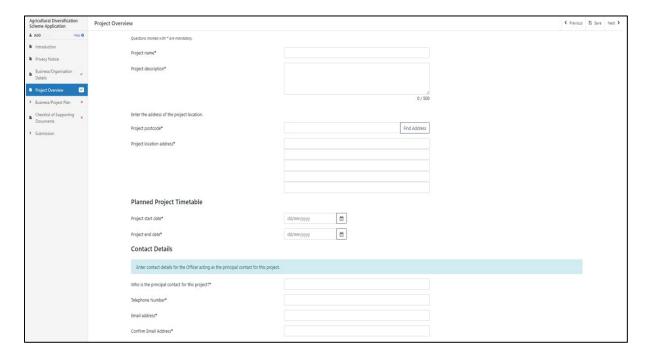

The questions in this section are mandatory and you will not be able to submit your form without completing them.

Enter your postcode into to box and select the Find Address button.

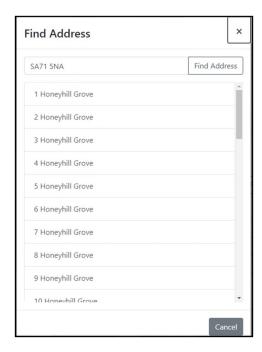

Select the address from the list provided. You then need to enter your Planned Project start and end dates. You can either type in the date manually or select the calendar icon as highlighted below. The maximum length of the project is 12 months, and all claims must be submitted by 31 March 2025.

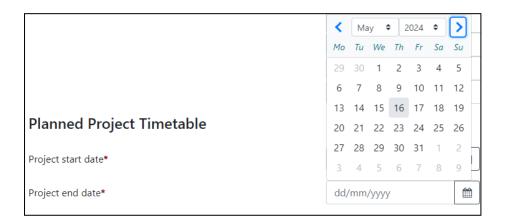

Please provide the contact details of the person who will be the principle contact for the project.

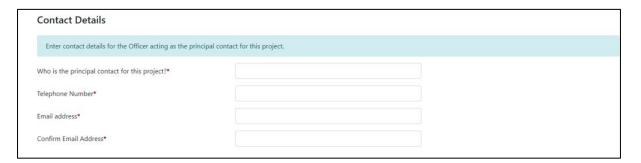

When you have finished filling in your answers, select the **Next** button.

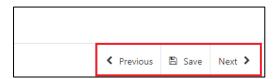

**Back to Contents** 

# **Business/Project Plan**

The next section of the form is concerned with your Project Plan. All applications for grant assistance must complete a Project Plan. The Project Plan is a standard template that has ten headings.

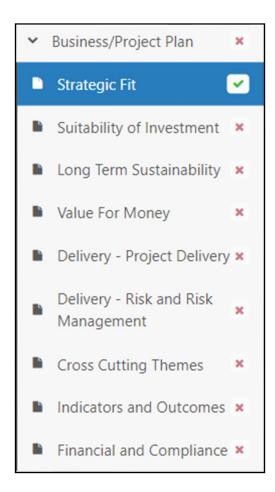

The information provided under each of the headings will be used in the assessment and appraisal process from which a decision can be taken about the award of grant assistance to the project.

Please note that if further information is required this may delay the appraisal of the application so we recommend you follow the guidance carefully in order to provide the information requested. However, if anything is unclear or we require more information we will contact you.

It is important to note that the amount of detail given in each section must be appropriate and proportionate to the scope and scale of the intended project.

## **Business/Project Plan - Strategic Fit**

The 'Strategic Fit' section is where you will need to explain how the proposed Project will make a contribution to the strategic aims and objectives of Scheme as set out in the Scheme Guidance Notes.

You will need to provide clear explanations on how the proposed investment will contribute to the strategic aims and objectives of the scheme and demonstrate why the investment is required. You will need to detail how the investment will increase the technical and financial performance of the business and how the investment will enable the business to sustainably-expand production.

Your project will need to demonstrate a level of innovation and use of innovative techniques. This could be new techniques which provide a step change within the individual business, or the business could embrace industry-leading technology.

The Strategic fit section screen is shown in the screenshot below:

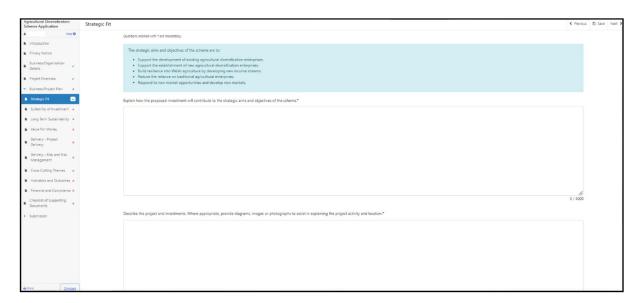

The text boxes are expandable and allow up to 4000 characters. This is not the number of words allowed, but the number of characters. The questions in this section are mandatory and you will not be able to submit your form without completing them.

When you have finished filling in your answers, select the **Next** button.

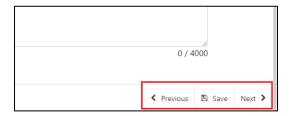

**Back to Contents** 

## **Business/Project Plan - Suitability of Investment**

The 'Suitability of Investment' page is where you will need to provide details to enable the evaluation of how the project will impact on the environment and contribute to climate change:

Provide details of how the investment will support the business to grow sustainably and, where appropriate, explain how the investment will have a positive impact on the environment, including enhancing water, soil and air quality.

Provide explanations of how plans will commit to the efficient use of nutrients, reducing emissions and enhancing the farm ecosystem.

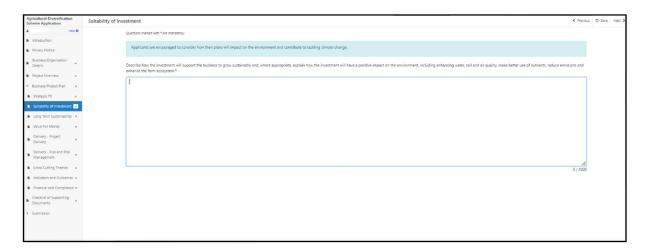

The text boxes are expandable and allow up to 4000 characters. This is not the number of words allowed, but the number of characters.

The questions in this section are mandatory and you will not be able to submit your form without completing them.

When you have finished filling in your answers, select the **Next** button.

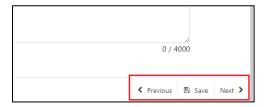

# **Business/Project Plan – Long Term Sustainability**

The Long Term Sustainability page is where you explain, including evidence, how the anticipated investment will have a positive impact on the long-term sustainability of the business.

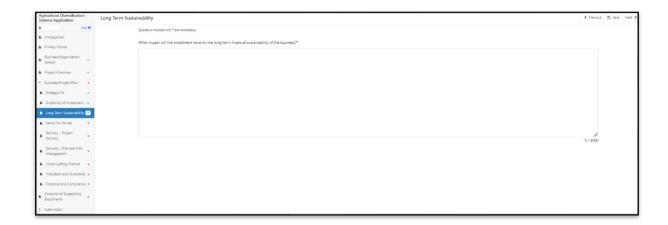

The text boxes are expandable and allow up to 4000 characters. This is not the number of words allowed, but the number of characters.

The questions in this section are mandatory and you will not be able to submit your form without completing them.

When you have finished filling in your answers, select the **Next** button.

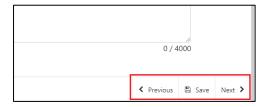

## **Business/Project Plan – Value for Money**

The Value for Money page is where you will provide information on the Project costs and quotes.

To complete this section you must refer to the Welsh Government Rural Communities - Competitive Tendering and Public Procurement Technical Guidance Notes before incurring costs.

For further information please see:

Competitive Tendering and Public Procurement - Technical Guidance Notes

Competitive Tendering and Public Procurement - Register & Record

In this section, please provide details of the anticipated increased turnover projection within three years of completion of the project plus an explanation of how those projections have been determined.

#### In this section:

- Include all proposed expenditure and provide an explanation of how the estimated total project costs have been calculated.
- Explain how the costs of the project have been considered taking into account the scope, scale and timescale of the proposals.
- Provide evidence of quotation exercises undertaken, or copies of quotes if available. A minimum of three quotes will be required when a purchase is £5,000 or more. Only one quote is required when the purchase is under £5,000. The quotation documents must contain all the necessary information for the supplier to be identified including address, contact details and Company Registration Number (VAT Number if applicable).
- Where appropriate show how different options for the achievement of the project objectives have been considered and explain how and why the chosen option was decided.

All suppliers must be genuine i.e. they are established business advertising the service required. If a business does not have a presence on the internet or companies house, further information will be required to satisfy this part of the form. This is not unusual, but further evidence that they are engaged in the relevant trade should be sought, this could be:

- A letter from their accountant;
- HMRC business correspondence;
- relevant business receipts;
- local authority correspondence;
- three years of accounts.

To complete this quotes section, you must have obtained a quote for each investment item up to £5,000. For items over £5,000, three quotes are required. You must submit evidence of these quotes with this application.

The Value for Money initial page is shown in the screenshot below:

The text boxes are expandable and allow up to 4000 characters. This is not the number of words allowed, but the number of characters. The questions in this section are mandatory and you will not be able to submit your form without completing them.

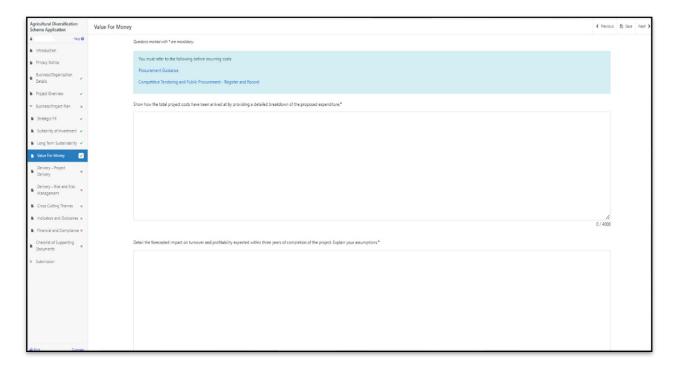

Click **Add Investment Item**. If you have more than one item under one category, then you should combine the costs, so you get an overall total for each category. Please then provide a breakdown of what makes up this total in the 'Enter Details' box.

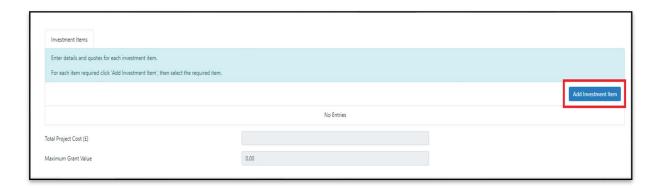

When you reach the Investment Items table, you will need to select the **Add Investment Item** button to continue and enter your quotes.

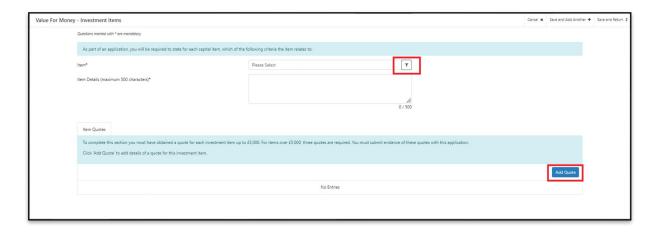

Select the **Item** button to activate the drop-down list of Items to choose from.

You can either search through the list for the item you require or start to type the first few letters in the search bar and the list will find the relevant matches.

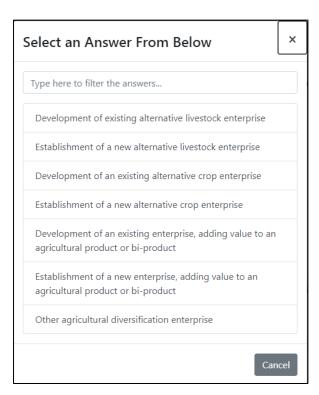

Select an item from here.

Select the **Add Quote** button and you will see the following page. Enter your quote details. If you are adding only one quote for this investment item, you need to select the Prefered Quote tick box.

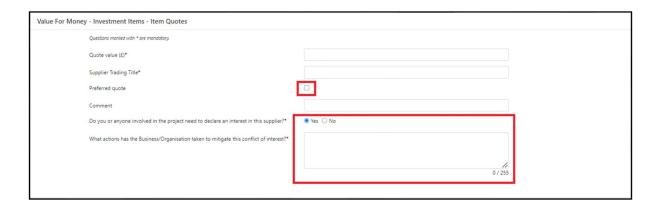

If you answer 'Yes' to "Do you or anyone involved in the Project have an interest in this supplier?", a text box will open up for you to provide details on what actions the Business/Organisation has taken to mitigate this conflict of interest? This question must be answered in order to progress any further with the application.

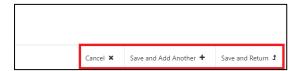

You then have the option to 'Save and Add Another' Quote or just to 'Save and Return' to the Investment Items page.

Once you have returned to the Investment Items page, your quote information will be shown.

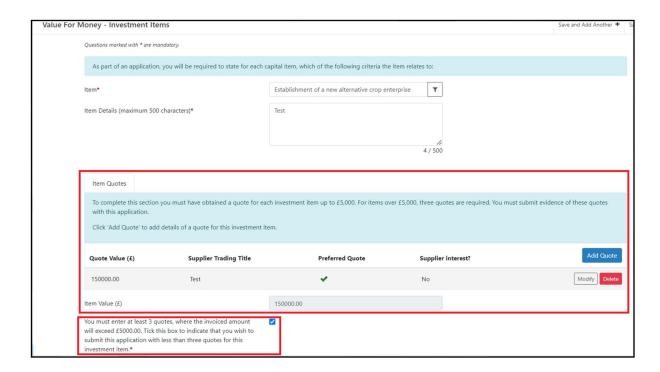

If your quote value is greater than £5,000 and you only have one quote available to submit, you must Tick the box to indicate that you wish to submit the application with less than three quotes for this investment item. A text box will also appear for you to explain why you are submitting less than three quotes for this investment item.

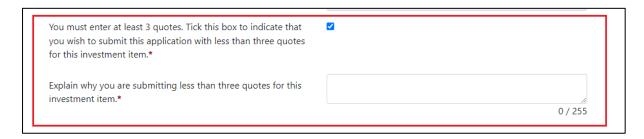

You then have the option to 'Save and Add Another' Investment Item or just to 'Save and Return to the Value for Money page.

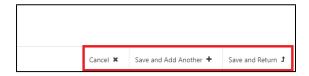

**Back to Contents** 

#### **Maximum & Minimum Grant Values**

As the maximum grant value that can be applied for under the Agricultural Diversification Scheme is £100,000, the values entered into the quotes table in this section will be capped at this amount.

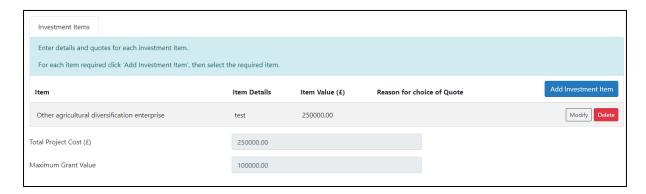

An on-screen message 'The maximum grant value of £100,000 has been exceeded. One item will be part funded.' will appear to reflect this:

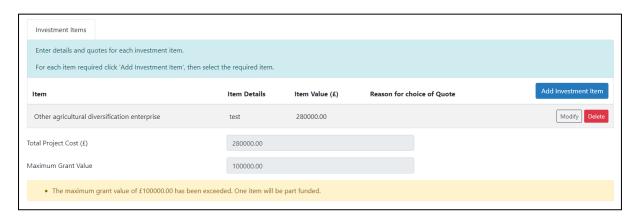

If a number of investment items exceed the £100,000 maximum grant value, you must remove an item as the other investment items entered have already exceeded the maximum grant value.

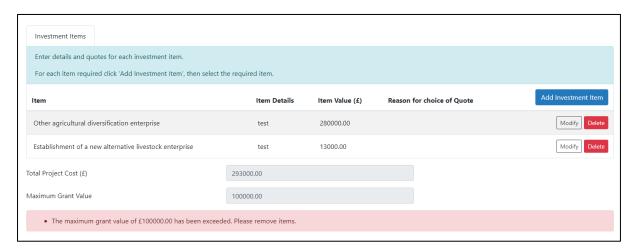

If the values entered into this section do not meet the minimum grant value for Agricultural Diversification Scheme of £3,000, as shown below, an on-screen message will appear reflecting this. You will not be able to proceed any further with your application until the minimum grant value has been met.

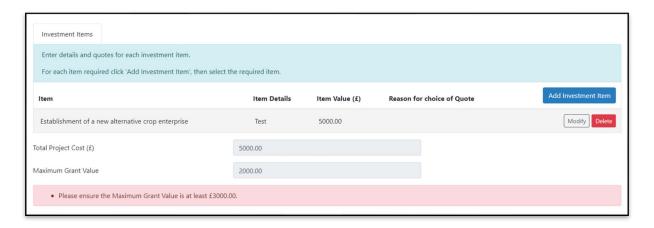

When you have finished filling in your answers, select the Next button.

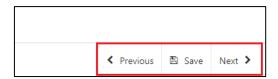

**Back to Contents** 

# **Business/Project Plan - Project Delivery**

The Delivery – Project Delivery page is where you will provide a plan of the work that the Business/Organisation intends to undertake.

In this section, you need to provide an explanation of what you want the funding for and who is needed to achieve it including:

- A timetable of delivery for all activities and stages of your project.
- How you intend to deliver your project.
- Key activities that will need to be undertaken
- Resources that will be required during implementation
- Who will manage the work
- Describe how timescales have been determined
- Effect of the Project on production capacity

The text boxes are expandable and allow up to 4000 characters. This is not the number of words allowed, but the number of characters.

The questions in this section are mandatory and you will not be able to submit your form without completing them.

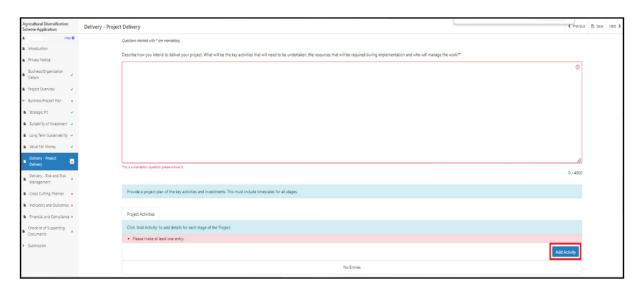

When you have completed the first question, you will need to add the Project Activities. Select the **Add Activity** button to proceed.

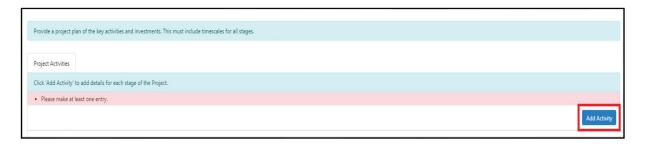

Once you have selected the Add Activity button you will see the following page.

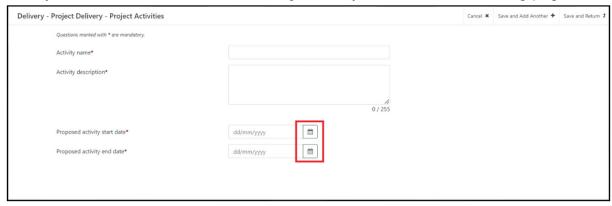

Here you need to enter the name and description of the Activity, a proposed start and end date for it. Simply select the **calendar** button to add your dates. Once you have entered all your information, select either **Save and Add Another** button (to add another activity) or **Save and Return** button (if you are finished). You may enter as many project activities as you wish.

When you have finished filling in your answers, select the **Next** button.

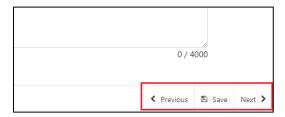

# **Business/Project Plan - Delivery - Risk and Risk Management**

The Delivery - Risk and Risk Management page is where you will use a table to set out a summary of at least the top five risks that might affect the delivery of the project and the achievement of outputs and objectives of the project that includes:

- What the risk is and what the likelihood is of it happening during the time that the project is being delivered?
- What the consequences to the project would be if it did happen?
- What steps might be taken to try and avoid it happening and what might be done to reduce the effect on the project if it did happen?

The question in this section is mandatory and you will not be able to submit your form without adding at least 5 risks.

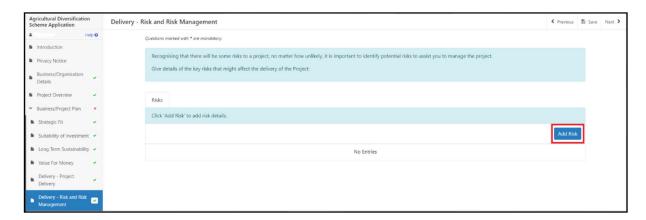

Click **Add Risk** to start inputting your first risk.

Once you click this it will bring up the entry screen as shown in the screenshot below:

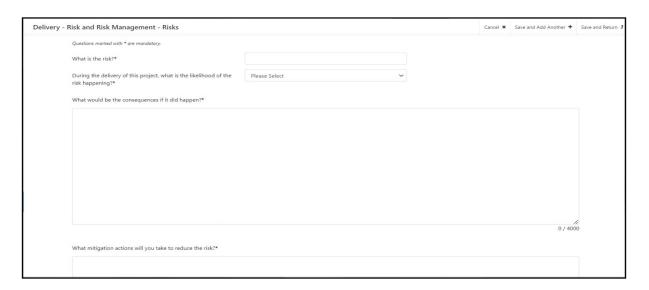

Once you have entered all your information, select **Save and Add Another** button to add another activity or **Save and Return** button if you are finished.

You will need to complete this for at least 5 different risks. If you do not provide at least 5 then an error message will show and this section will not show as completed as shown in the screenshot below:

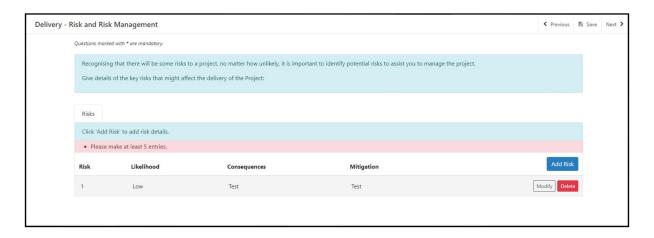

When you have finished filling in your answers, select the **Next** button.

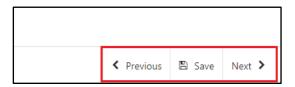

**Back to Contents** 

### **Business/Project Plan - Cross Cutting Themes**

The Cross Cutting Themes page is where you will provide evidence on how the proposed Project contributes to cross cutting themes. In this section you need to explain how the proposed project will contribute to the cross cutting themes of:

- Equality of Opportunity and Gender Mainstreaming;
- tackling Poverty and Social Exclusion;
- Welsh Language.

The text boxes are expandable and allow up to 2000 characters. This is not the number of words allowed, but the number of characters. Please bear this in mind when completing your form.

The questions in this section are mandatory and you will not be able to submit your form without completing them.

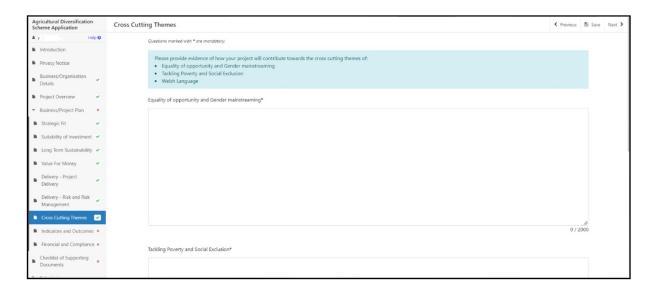

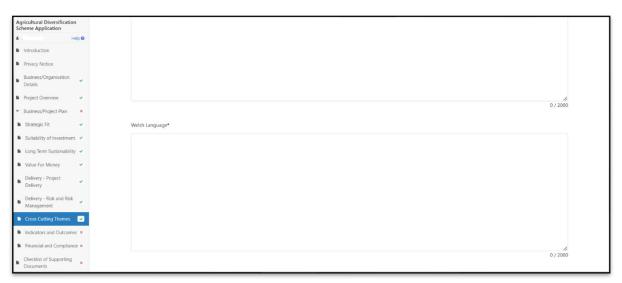

When you have finished filling in your answers, select the **Next** button.

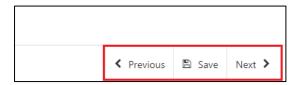

**Back to Contents** 

## **Business/Project Plan - Indicators and Outcomes**

The Indicators and Outcomes page is where you will provide information on how the project will contribute to the scheme Performance Indicators (PIs).

The PIs that will be monitored as a result of the investment are:

- Number of businesses supported
- Number of jobs created or safeguarded
- Impact on the turnover of the business.

The online form will list the relevant PIs and you will need to set targets against at least **two** of these.

Explain how the targets will be met.

Explain how progress will be monitored, including any arrangements for independent external evaluation where necessary.

Your project may not be supported if you do not select a minimum of two from the list of case level indicators shown. More than two case level indicators can be selected.

Projects will be required to provide Welsh Government with targets for each of the indicators selected. These targets will need to be broken down so that progress can be measured at various points during the lifetime of the project (operation).

It should also be noted that successful applicants may also be contacted for future research activities to evaluate the effectiveness of this Scheme.

| Performance<br>Indicator<br>Name                | Definition                                                                                                    |
|-------------------------------------------------|----------------------------------------------------------------------------------------------------|
| Case Level Indicators                           | MUST ANSWER AT LEAST 2 case level indicators                                                                                                    |
| Number of businesses supported.                 | Number of businesses supported.                                                                                                    |
| Number of<br>Jobs Created<br>and<br>safeguarded | Total number of permanent jobs created (not maintained) through supported projects expressed in full time equivalent (FTE), by gender. Only new jobs actually created should be counted, excluding jobs maintained. It relates to employment when the project is up and running, i.e. if the project is creation of a farm shop, it does not include employment created during the design/construction building phase – consultant/architect/builders, but the employment which is created when the shop is running (manager, sales assistants, etc.). Voluntary work should not be counted but self-employment is included. Data is calculated in FTE; therefore, if an existing halftime job is transformed into a full time job, the value of the indicator is 0.5 (a half job is considered created). To count one job created, the duration of the contract should be one year or more (e.g. a six month contract at 100% is 0.5). |

| Performance<br>Indicator<br>Name       | Definition                                                                                                    |
|----------------------------------------|----------------------------------------------------------------------------------------------------|
|                                        | Jobs safeguarded are where jobs are known to be at risk over the next 12 months. Jobs should be scored as FTE and permanent (a seasonal job may be scored provided the job is expected to recur indefinitely; the proportion of the year worked should also be recorded). The job itself should be scored, not an estimate of how many people may occupy the job. If the job is not full time, then the hours per week will need to be divided by 30 to find the proportion of FTE represents (e.g. 18 hours per week would be 0.6 FTE). |
| Impact on the turnover of the business | The amount the turnover of the business should be increased by within 3 years of the project.                                                                                                    |

### **Indicators and Outcomes**

The Indicators and Outcomes page is where you will provide information on how targets will be met along with monitoring and progress to meet the Case Level Indicators.

The questions in this section are mandatory and you will not be able to submit your form without completing them.

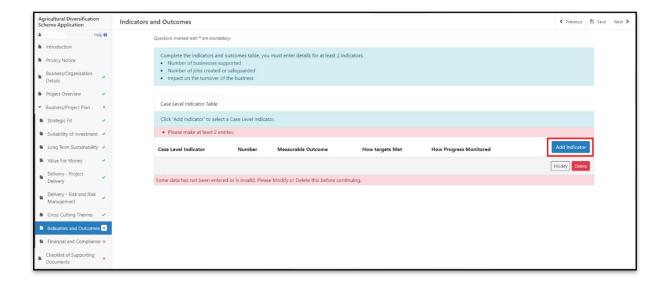

On the Case Level Indicator Table, select 'Add Indicator' blue button to provide responses to the Case Level Indicators as per table above.

Please select the Case Level Indicator you wish to respond to from the drop-down list available.

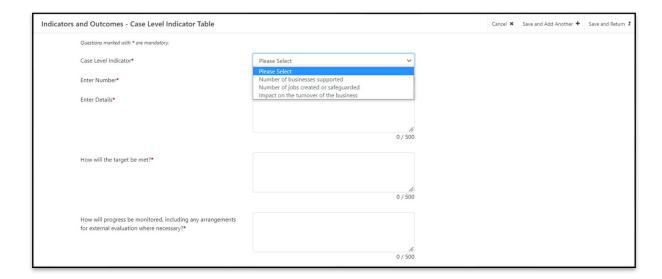

Responses to all the questions are mandatory and you will not be able to submit your form without completing them.

### YOU MUST EVIDENCE AT LEAST 2 CASE LEVEL INDICATORS

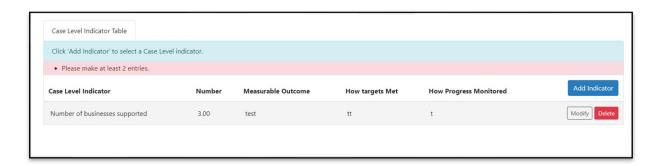

Once both Case Level Indicators responses have been added, save your entries and return to the main Indicators and Outcomes page.

Once you have entered the Case Level Indicators responses, save your entries and return to the main Indicators and Outcomes page.

When you have finished filling in all your answers, select the **Next** button.

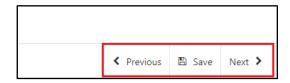

## **Business/Project Plan - Financial and Compliance**

In the final sub-section within the Business/Project Plan you will be required to provide information on the financial aspect and compliance or your project.

### **All Projects**

What funding will be used to cover any non grant element of the project? Provide evidence of correspondence where available.

What funding has been explored to fund the project prior to the request for grant? Provide evidence of correspondence where available.

What existing funding does the business have? Provide evidence of existing overdraft/loan or other banking facilities where available.

Provide a detailed explanation of the need for grant of the specific amount requested.

In answering the above you must consider and include the following in your explanations:

Explain how you as the applicant intend to meet the financial and compliance obligations required for the delivery of the project.

Outline the sources of finance for this proposal. You must indicate if each source of funding is already secured or only provisional. There are four elements that may be covered in the financial data:

- Profit and loss account;
- balance sheet;
- cash forecast;
- and turnover.

Please outline your assumptions concerning turnover and cash flow.

Please list your research sources.

Provide an assessment of the project affordability i.e. evidence that applicant can sustain the costs with the grant funding.

The Financial and Compliance page is where you will provide details on how the Project will be funded, in addition to any grant awarded, and how you are going to comply with any obligations required.

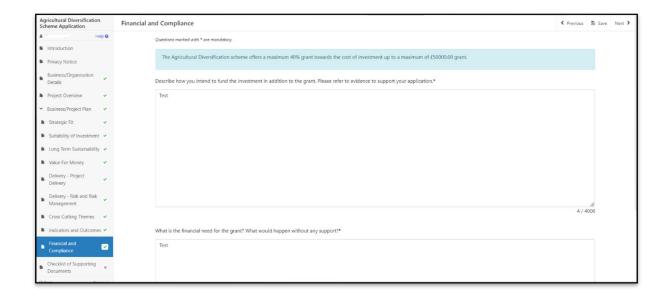

The text boxes are expandable and allow up to 4000 characters. This is not the number of words allowed, but the number of characters.

The questions in this section are mandatory and you will not be able to submit your form without completing them.

When you have finished filling in your answers, select the **Next** button.

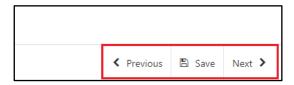

# **Checklist of Supporting Documents**

The Checklist of supporting documents page is a list of all documentation that you are required to submit with you application, along with a list of some of the other documents you may need to submit to support your application depending on your project.

All supporting documents **must** be submitted by the deadline.

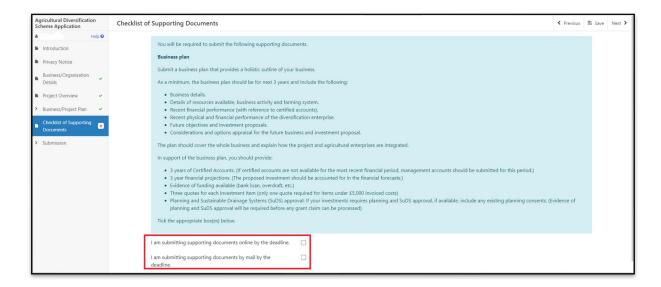

You must select at least one method of supporting document submission in order to proceed to the next page.

When you have finished selecting your answer, select the **Next** button.

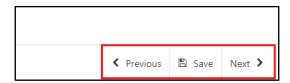

# **Submission**

# **Errors, Information and Summary**

The next section will show any Errors on your application, and a Summary of your application.

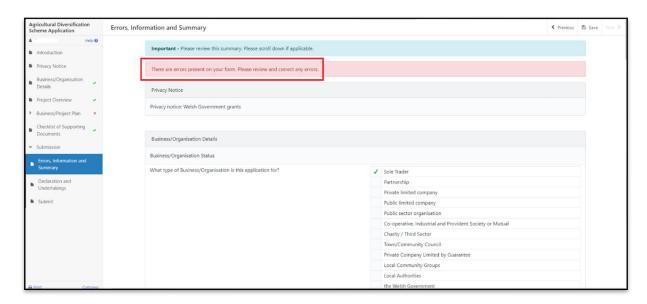

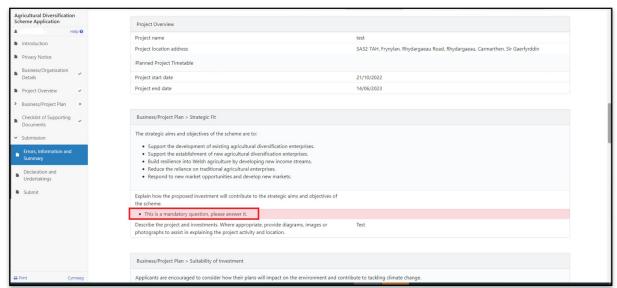

The text you have written in any of the large text boxes will not display here but it will be shown in the PDF summary that will be sent to you via RPW Online once you have successfully submitted your application.

The following screenshot shows the message that will display if there are errors and these will be identified for you to rectify:

There are errors present on your form. Please review and correct any errors.

Once you have checked the summary and corrected any errors click on the **Next** Button.

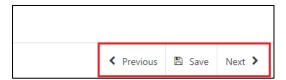

# **Declaration and Undertakings**

You must read the Declaration and Undertakings section shown in the following screenshot and once you have done so, tick the box at the bottom to confirm you agree to these as shown in the screenshot below:

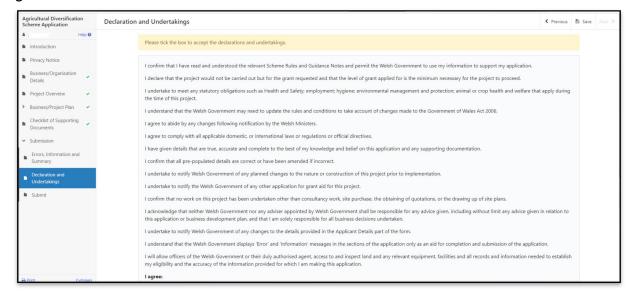

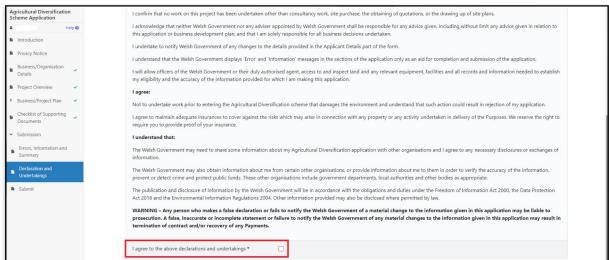

Once you have read the Declarations and Undertakings **tick** the box to confirm that you have read and agree to them.

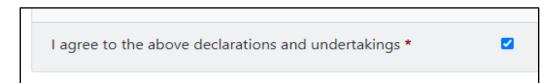

Click on the **Next** Button to continue to the Submission page.

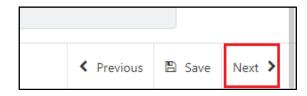

# **Submission Page - Submit**

To submit your Agricultural Diversification Scheme Application Form, click on the **Submit** Button.

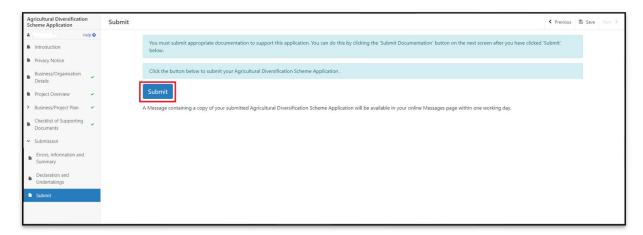

Once submitted, you will see a Submission Confirmation page which you can print for your own records, by selecting the **Print this Screen** button.

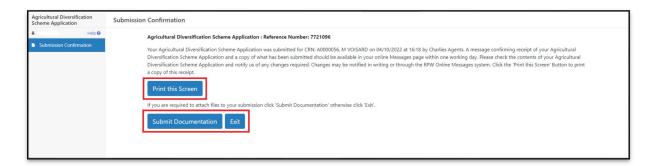

You can now select the **Submit Documentation** button to go directly to your Messages page in RPW Online, or you can select the **Exit** button.

**Please Note**: Once the application is submitted, you cannot amend the items you have selected.

# **Following Successful Submission**

A summary of your completed Agricultural Diversification Scheme Application Form will be added to the 'Messages' page on your RPW Online account under the title "Documents received by RPW". Ensure you check the information submitted thoroughly. If any of the information shown is incorrect, please reply to the Message detailing your concerns. You should do this as soon as you discover any incorrect information.

If you are encountering problems or are unable to access our website, please contact the RPW Online Helpdesk on 0300 062 5004.

### What happens next?

If your application is selected, you will be notified via your RPW Online account. You must either accept or decline the selection by completing and returning the Application Annex included with your selection notification letter to the Welsh Government via your online account by the date given in your letter.

You will be informed, via your RPW Online account as to whether your application has been selected and is being fully appraised for consideration of offer of contract.

Applications which are not successful at selection stage will be informed via your RPW online account.

Please ensure that you follow the guidance as failure to do so may delay appraisal.

### **Contacts**

### **RPW Online**

Access the RPW Online service via the Government Gateway at www.gateway.gov.uk, or once you have enrolled for the RPW Online service, access it via RPW Online. If you are not yet registered with RPW Online, please refer to the Welsh Government website for the how to register guidance or call the Customer Contact Centre on 0300 062 5004.

Enquiries – Customer Contact Centre

For all enquiries, please contact the **RPW Customer Contact Centre** Enquiries can be submitted via RPW Online at any time.

# Access to Welsh Government offices for people with disabilities or special needs

If you have any special needs which you feel are not met by our facilities contact the Customer Contact Centre on 0300 062 5004. Welsh Government officials will then endeavour to make arrangements to accommodate your requirements.

### **Welsh Government Website**

For all of the latest Agricultural and Rural Affairs information, visit the Welsh Government website. By visiting the website, you can also sign up to receive the Gwlad e-news letter.